## **Das Zeichenprogramm wird auf dem Tablett- Bildschirm nicht angezeigt.**

Wenn Ihre Zeichenprogramme nur auf Ihrem Computer-Bildschirm angezeigt werden und man nur Ihr Hintergrundbild auf dem Tablett-Bildschirm sieht, gibt es zwei Lösungen, mit denen Sie die Programme auf dem Tablett-Bildschirm öffnen können.

## **Lösung 1:**

Öffnen Sie die Anzeigeeinstellungen Ihres Computers und überprüfen Sie die Anordnung der Monitore.

Wenn der Tablett-Monitor sich rechts von Ihrem Computermonitor befindet, klicken Sie auf die geöffneten Fenstervon diesem Programm und ziehen Sie das Programm rechts von Ihrem Computermonitor, bis es auf dem Tablett-Bildschirm angezeigt wird. (Wenn das Tablet z.B. auf der linken Seite des Computermonitors platziert wird, ziehen Sie das Fenster von rechts nach links. )

## **Lösung 2:**

Öffnen Sie die Anzeigeeinstellungen Ihres Computers und duplizieren Sie diese Monitoren.

> Auf Windows klicken Sie mit der rechten Maustaste auf dem Desktop des Computers und klicken Sie auf "Anzeigeeinstellungen". Scrollen Sie nach unten zu

", Mehrere Anzeigen" und ändern Sie die Option auf "Diese Anzeigen duplizieren".

Dann wählen Sie "Änderungen behalten" aus.<br>Wählen Sie eine Anzeige aus, um die Einstellungen dafür zu ändern. Ziehen Sie Bildschirme, um sie neu anzuordnen.

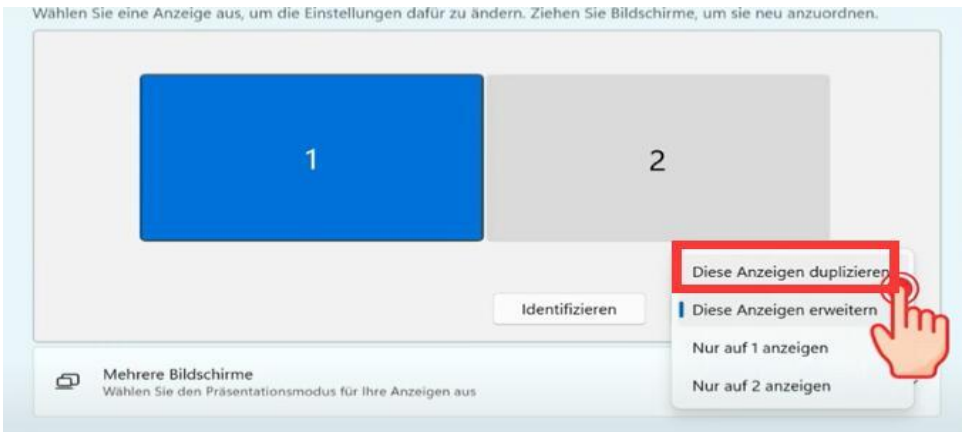

> Unter macOS öffnen Sie die Systemeinstellungen von Ihrem Mac, gehen Sie zu Anzeigen, klicken Sie auf "Anordnung" und wählen Sie dann "Anzeigen spiegeln", oder klicke auf das Symbol für die Bildschirmsynchronisierung  $\Box$  und wähle dann "Eingebautes Display spiegeln", um die Monitoren zu duplizieren.

Für andere Fragen wenden Sie sich bitte an [servicede@xp-pen.com.](mailto:servicede@xp-pen.com)